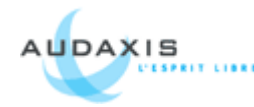

# **1 Prérequis :**

Premièrement, il faut installer les pré-requis. Un serveur web, ici nous utiliserons un serveur IIS. Téléchargez php [\(http://www.php.net\)](http://www.php.net/) J'ai utilisé la dernière version la 4.4.8 Téléchargez ensuite Mysql [\(http://dev.mysql.com/\)](http://dev.mysql.com/) J'ai utilisé la dernière version, la 5.0.51a

# **2 Installation de Mysql :**

Voici les étapes d'installation de Mysql.

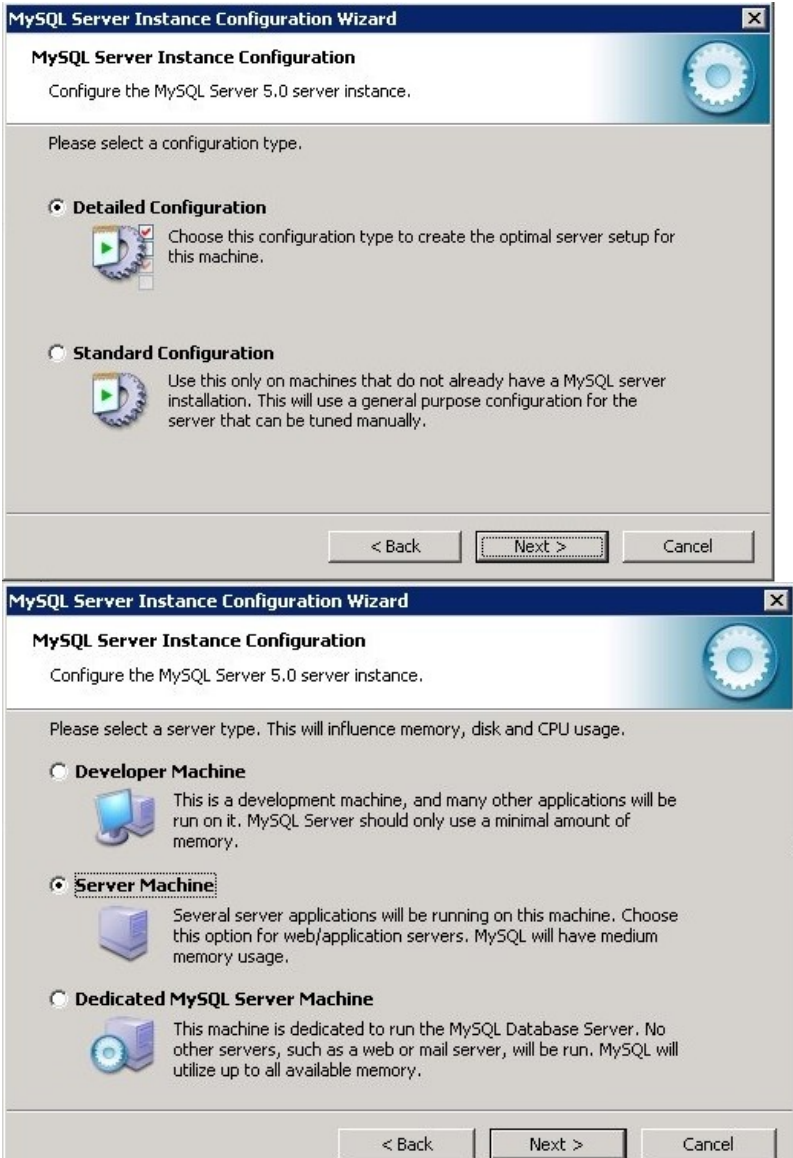

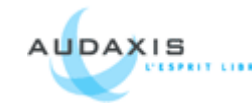

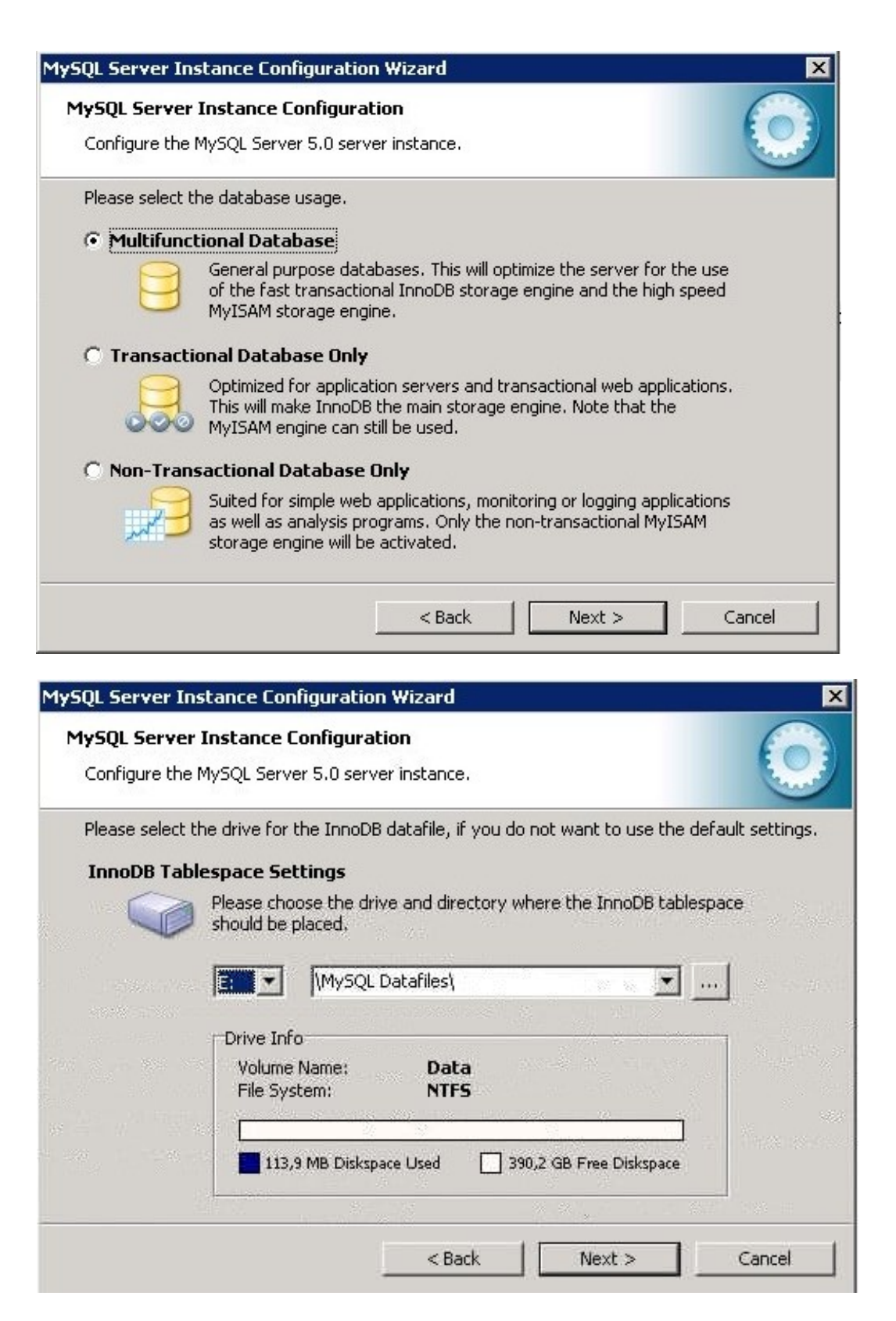

Bien sur, libre à vous de choisir le lecteur que vous souhaitez

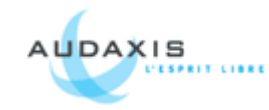

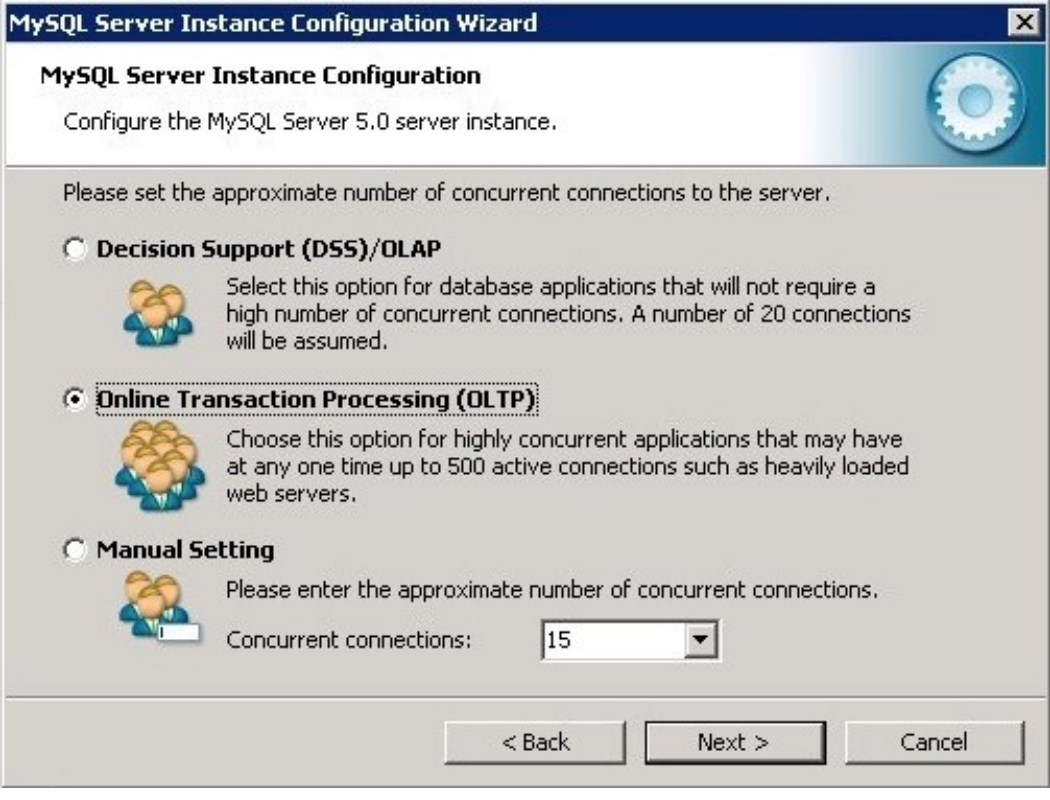

## Choisit le mode OLTP et accessible en TCP/IP

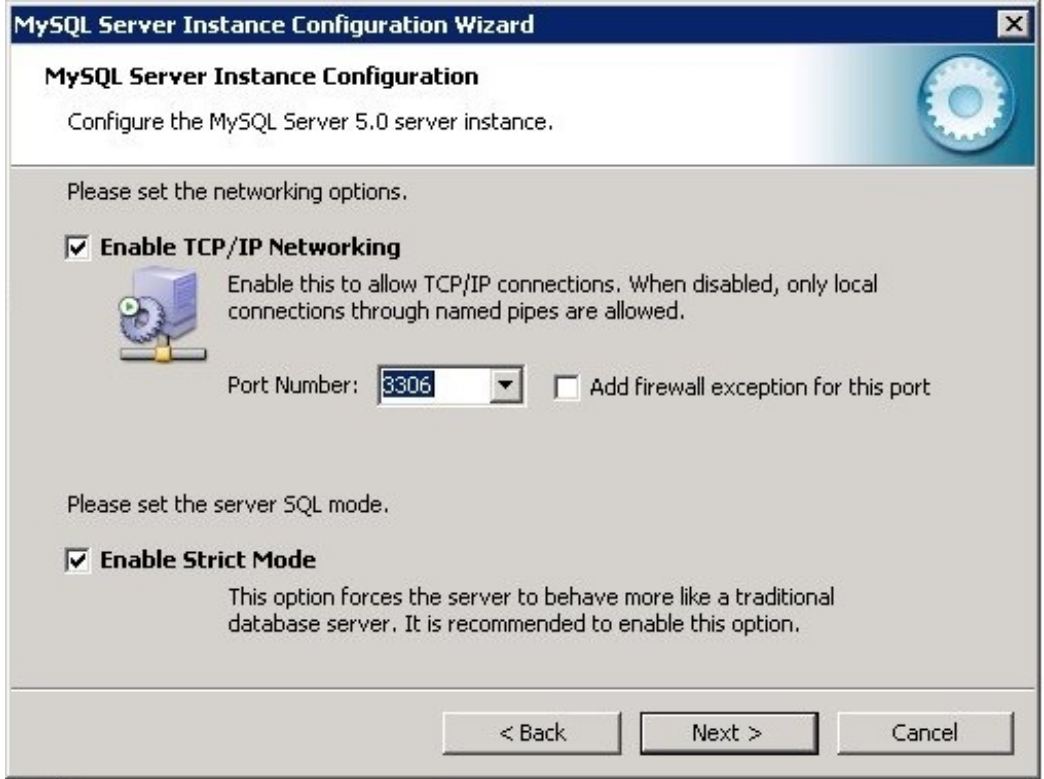

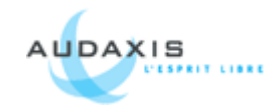

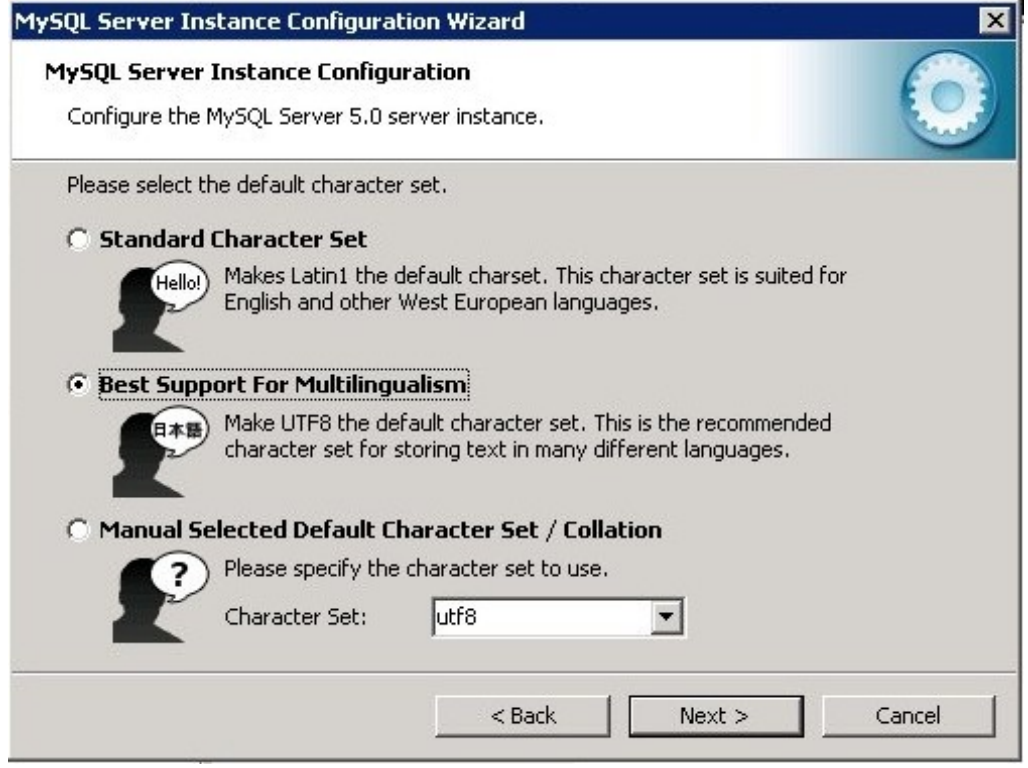

Penser à mettre en UTF-8 et mettre le service Mysql en tant que service.

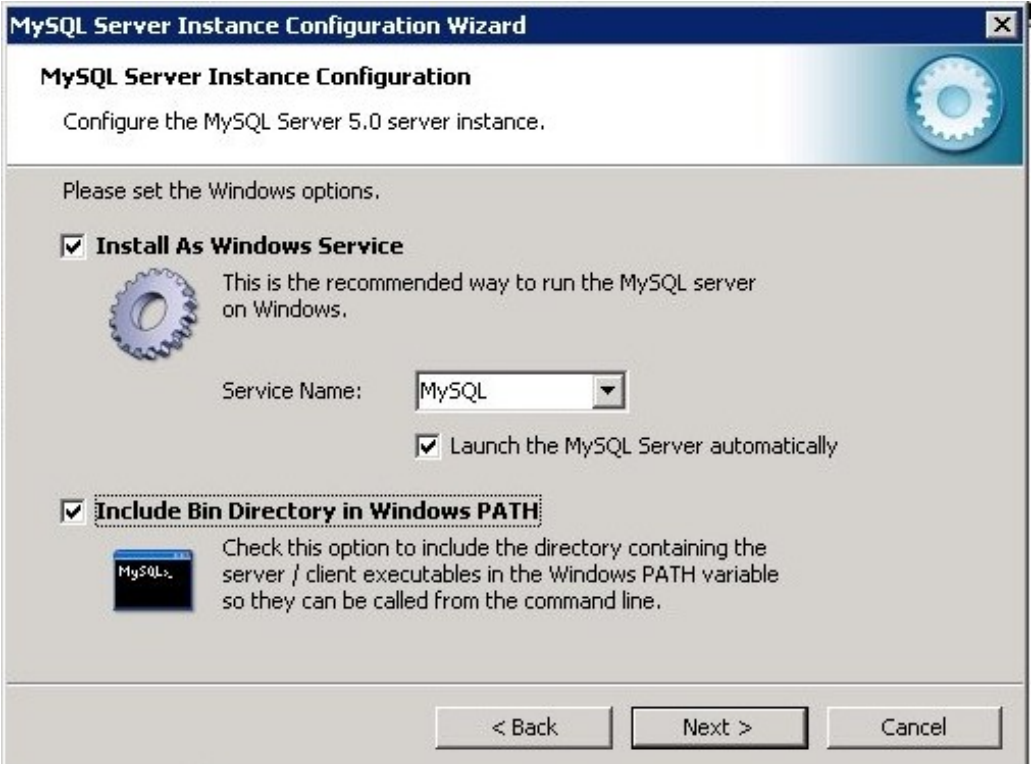

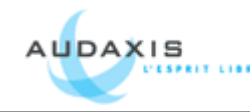

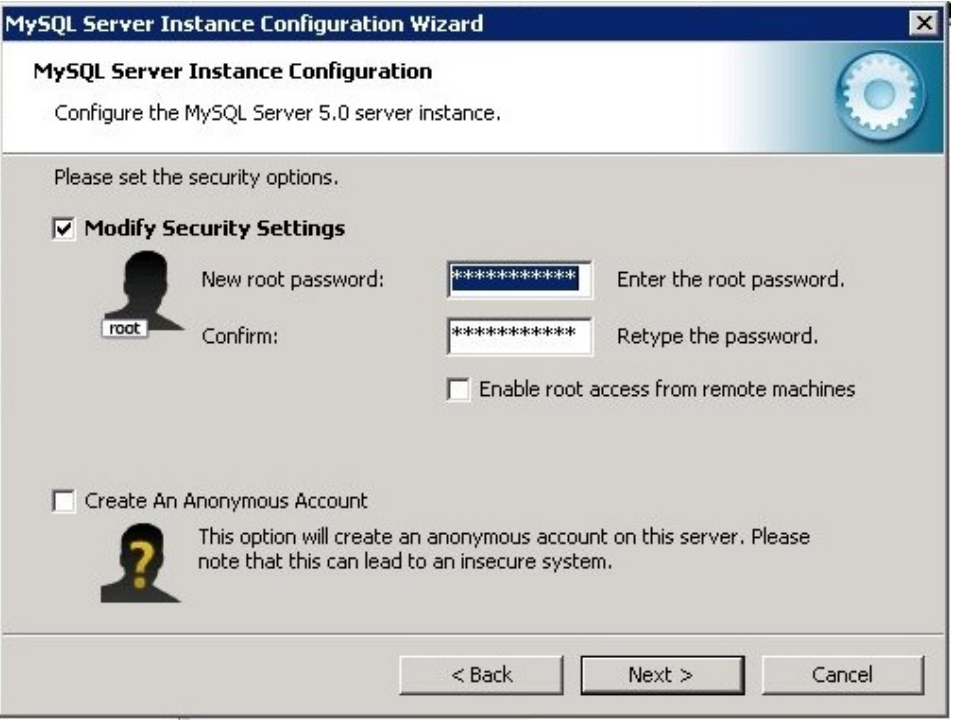

Ne surtout pas oublier de mettre un mot de passe root et de ne pas créer d'accès anonyme.

Ensuite cliquez sur Execute sur la prochaine fenêtre et votre serveur est installé.

## **3 Installer php :**

Voici les étapes d'installation de php.

- 1. Dezipper php-4.4.8-Win32.zip en [c:\php](file:///C:/php)
- 2. Copier c:\php\php.ini-recommended et coller le dans [C:\Windows.](file:///C:/WINDOWS)
- 3. Renomer c:\windows\php.ini-recommended en c:\windows\php.ini
- 4. Copier c:\php\php4ts.dll dans C:\windows\system32
- 5. Aller dans l'interface de gestion de IIS
- 6. Cliquez sur Extensions de Service Web et selectionnez Ajouter une nouvelle extension de service web
- 7. Nom: php Chemin: c:\php\sapi\php4isapi.dll
- 8. Vérifier le statut de l'extension, il doit être à autorisé
- 9. Affichez les propriétés de votre site internet où vous souhaitez executer du php.
- 10.Allez sur l'onglet Répertoire de Base et paramètrez au niveau des autorisations 'Scripts et Executables'

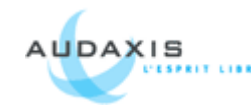

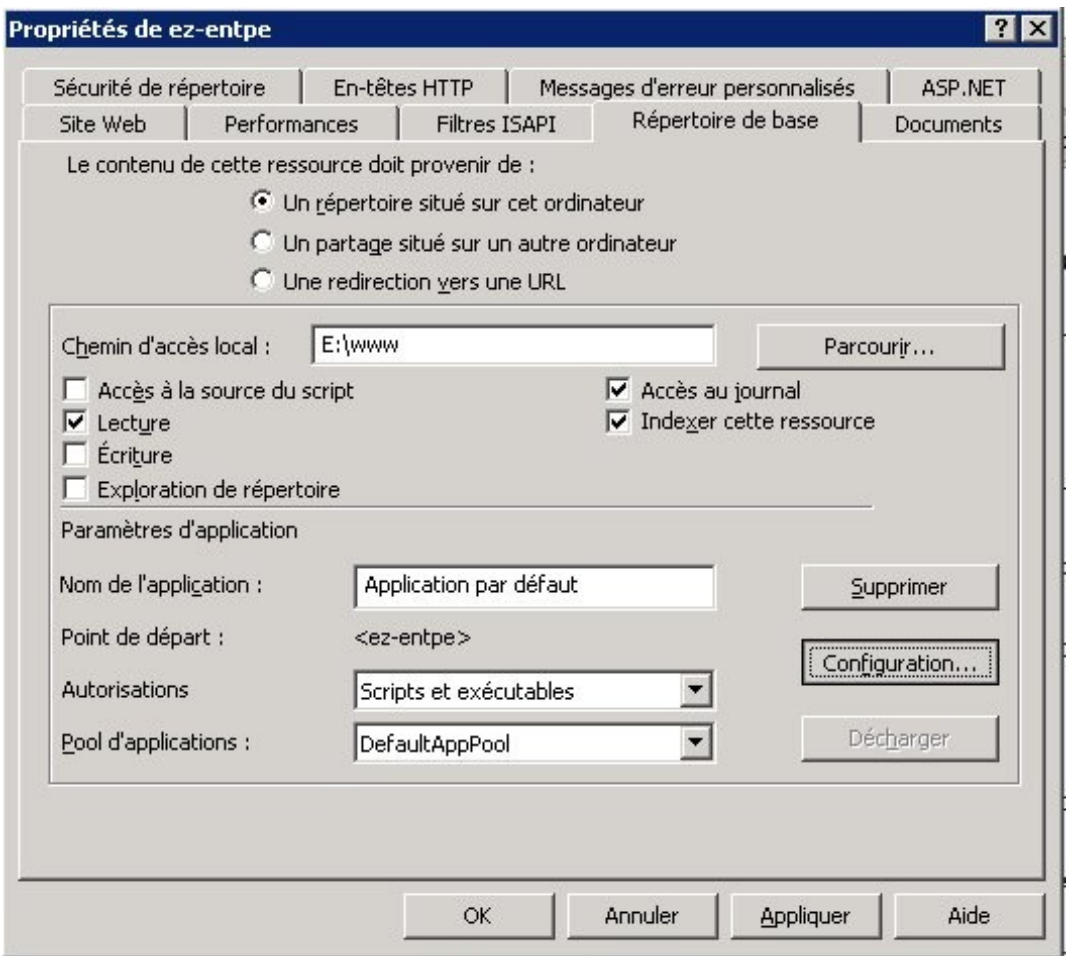

- 11.Cliquez sur Configuration
- 12.Cliquez sur Ajouter
- 13.Choisir en tant qu'executable : c:\php\php4isapi.dll et en extension .php (Décochez 'Vérifier l'existence du fichier', et ne laissez coché que 'Moteur de scripts')
- 14.Ensuite allez sur l'onglet Document
- 15.Et ajouter le fichier index.php et remontez le au niveau le plus haut.
- 16.Redémarrez IIS
- 17.Ajouter les droits « Lire et executer » à l'utilisateur IUSR\_NOMDEMACHINE au repertoire racine wwwroot que vous avez indiqué pour votre site web et pour le répertoire php.
- 18.Pour vérifier que le php est bien interprété, créez un fichier nommé phpinfo.php avec comme contenu :

 $\langle$ ? phpinfo(); ? $>$ 

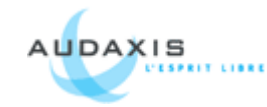

- 19.Copiez à la racine de votre site internet
- 20.Et essayez d'appeler cette page via votre navigateur. [\(http://localhost/phpinfo.php](http://localhost/phpinfo.php) ou [http://url.de.votre.site.web/phpinfo.php\)](http://url.de.votre.site.web/phpinfo.php)
- 21.Si vous voyez bien le phpinfo s'afficher sans erreur c'est que vous avez bien configuré le php sur votre serveur.

Augmenter la mémoire pour l'execution des scripts php dans le php.ini memory  $limit = 64M$ 

#### **Maintenant installons les extensions de php : Installation de php-gd :**

<http://www.php.net/gd>

Pour installer la lib gd2, il faut ajouter dans le C:\Windows\php.ini extension\_dir =  $c:\php\text{extensions}$ // changez la ligne suivante : ;extension=php\_gd2.dll

// En : extension=php\_gd2.dll

C'est pareil pour toutes les extensions.

#### **Installer la librairie ImageMagick**

Télécharger l'executable sur le site internet et l'installer. <http://www.imagemagick.org/script/binary-releases.php> Puis installer les binaires Win32 ImageMagick Copier tous les fichiers CORE\* dans system32

ImageMagick en extension pour php Télécharger http://www.nodevice.fr/dll/php\_imagick\_dll/item13719.html Si la source n'est plus valide il faut installer php\_imagick.dll http://www.gsiteg.com/telecharger-dll/index.php?vv=p&page=500 Vérifier que le chemin d'accès à l'executable convert est bien présent dans le phpinfo.php Puis créer le fichier settings/override/image.ini.append.php s'il n'est pas déjà créé.

Et mettre en commentaire les éléments en rapport avec le chemin du fichier executable :  $\langle$ ?php /\* #?ini charset="utf-8"? [ImageMagick] IsEnabled=true ExecutablePath= Chemin de l'executable convert.exe Executable=convert.exe  $*$ / ?>

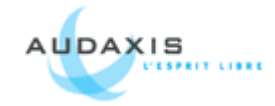

### **Paramétrer MBString**

Paramétrer php avec l'extension mbstring extension=php\_mbstring.dll

# **4 Transfert du portail Ez-Publish :**

Faire un dump de la base de données : # mysqldump -u root -p ezentpe\_prod > ezentpe\_prod.sql Copier les fichiers à la racine du serveur Web.

Créer la base de données et y importer le dump fait sur le serveur source.

Créer un utilisateur et lui donner les droits d'accès, et modification de la base de données. Si vous rencontrez une erreur de connexion à la base de données et que vous obtenez ce message d'erreur dans les logs :

**Client does not support authentication protocol requested by server; consider upgrading MySQL client**

Note : MySQL 4.1 utilise un protocole d'identification basé sur un algorithme de hashage, qui est incompatible avec celui des anciens clients. Si vous passez d'une ancienne version en version 4.1, et que vous essayez de vous connecter au serveur avec un vieux client, vous allez rencontrer le message d'erreur précédent.

Pour palier à ce problème il suffit de remettre le mot de passe à l'ancien format : mysql> SET PASSWORD FOR

 -> 'some\_user'@'some\_host' = OLD\_PASSWORD('newpwd'); mysql> FLUSH PRIVILEGES;

Puis dans le fichier my.cnf, ajouter : old\_passwords=true Puis redémarrer le serveur.

Créer un site sur IIS.

Ne pas oublier d'indiquer les informations concernant la configuration du php ci-dessus. Puis aller sur votre site internet pour controler que tout fonctionne bien.

Et enfin aller dans la gestion de votre site Ez et videz tous les caches.

A noter que les performances sont bien moins bonnes que sur un environnement GNU/Linux.

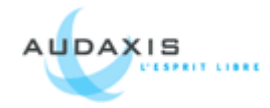

## **Récaptitulatif de l'installation :**

php 4.4.8 Mysql 5.0.51a Windows Server 2003 R2 IIS 6 ImageMagick-6.4.0-2-Q16 Librairie gd 2.0.36 libpng-1.2.24